## **ACTUALIZACIÓN SIPRESBA Versión 4.0 Release 1 Agosto 2010**

Cerrar los programas

Clic en el link **Haga clic aquí para descargar la actualización del SIPRESBA** Clic en **Ejecutar**

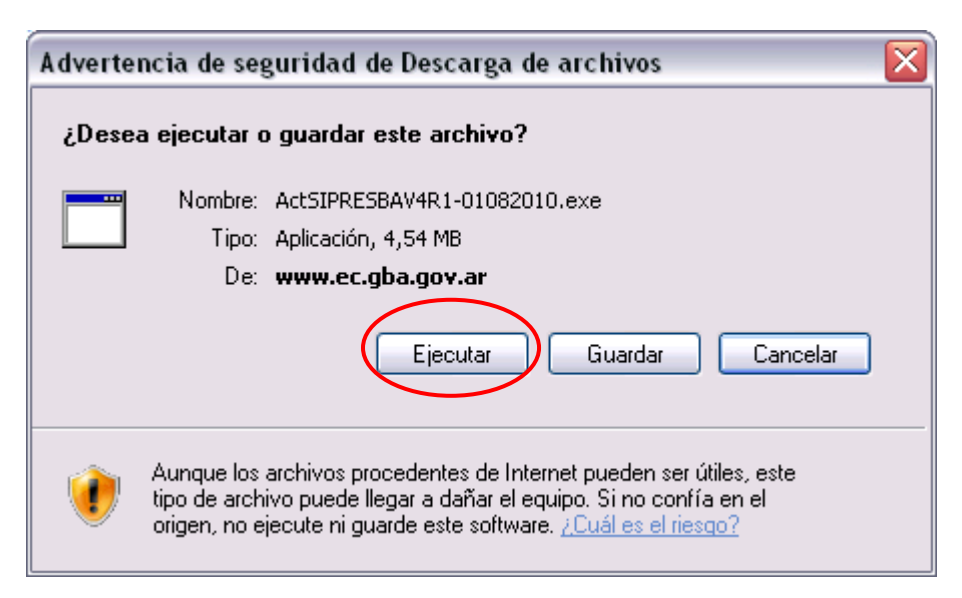

**Puede ser** que le aparezca el siguiente mensaje de Advertencia: **Si llega a aparecer**, clic en **Ejecutar**

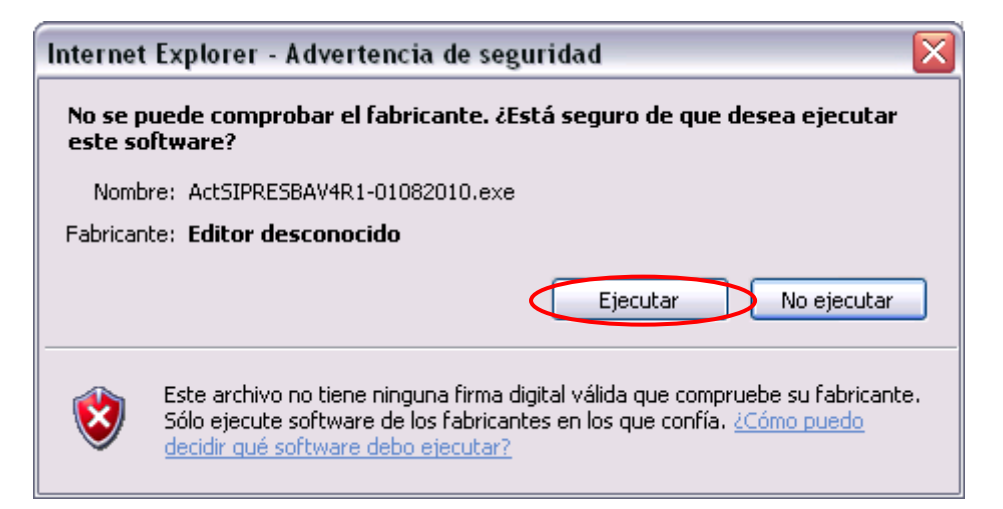

Aparecerán las siguientes ventanas:

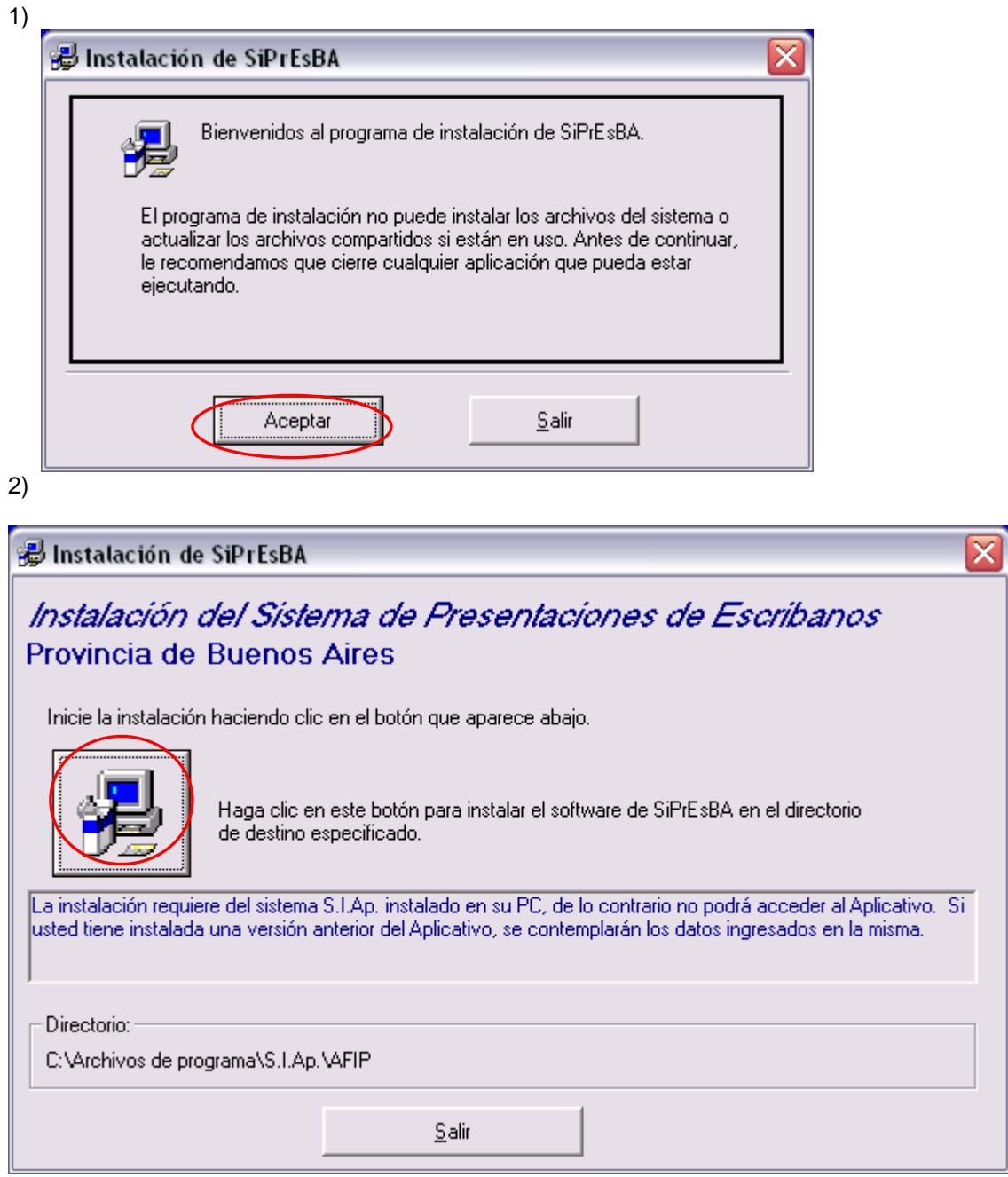

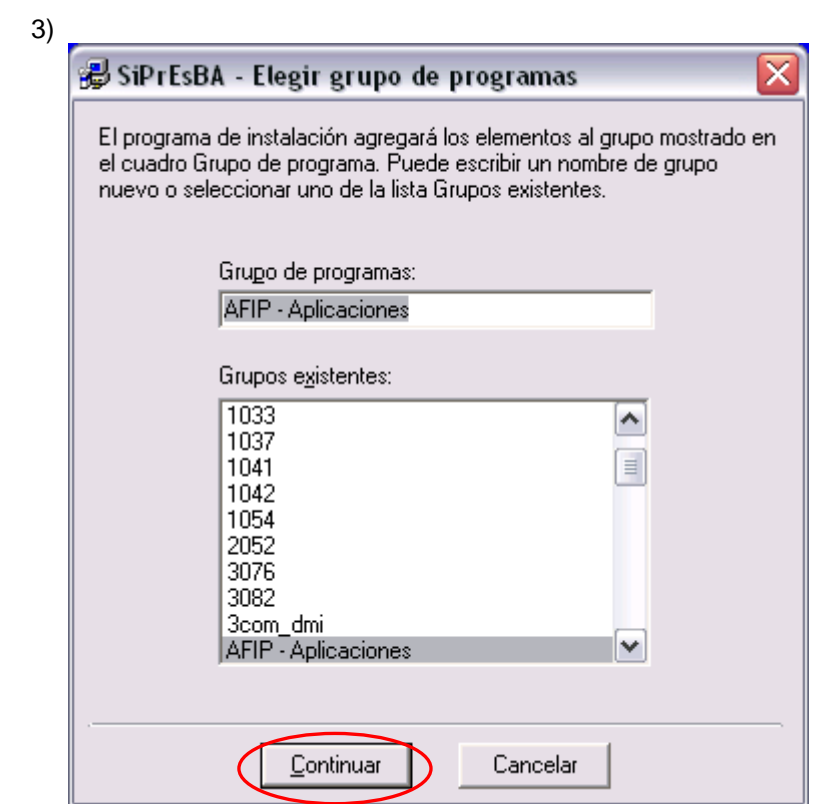

4)

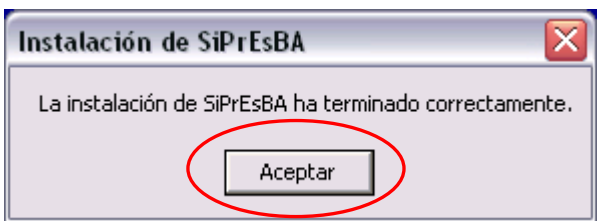